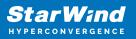

# StarWind Command Center: Quick Start Guide

2024

**TECHNICAL PAPERS** 

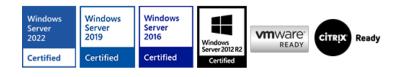

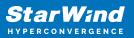

### Trademarks

"StarWind", "StarWind Software" and the StarWind and the StarWind Software logos are registered trademarks of StarWind Software. "StarWind LSFS" is a trademark of StarWind Software which may be registered in some jurisdictions. All other trademarks are owned by their respective owners.

#### Changes

The material in this document is for information only and is subject to change without notice. While reasonable efforts have been made in the preparation of this document to assure its accuracy, StarWind Software assumes no liability resulting from errors or omissions in this document, or from the use of the information contained herein. StarWind Software reserves the right to make changes in the product design without reservation and without notification to its users.

#### **Technical Support and Services**

If you have questions about installing or using this software, check this and other documents first - you will find answers to most of your questions on the Technical Papers webpage or in StarWind Forum. If you need further assistance, please contact us .

#### **About StarWind**

StarWind is a pioneer in virtualization and a company that participated in the development of this technology from its earliest days. Now the company is among the leading vendors of software and hardware hyper-converged solutions. The company's core product is the years-proven StarWind Virtual SAN, which allows SMB and ROBO to benefit from cost-efficient hyperconverged IT infrastructure. Having earned a reputation of reliability, StarWind created a hardware product line and is actively tapping into hyperconverged and storage appliances market. In 2016, Gartner named StarWind "Cool Vendor for Compute Platforms" following the success and popularity of StarWind HyperConverged Appliance. StarWind partners with world-known companies: Microsoft, VMware, Veeam, Intel, Dell, Mellanox, Citrix, Western Digital, etc.

### Copyright ©2009-2018 StarWind Software Inc.

No part of this publication may be reproduced, stored in a retrieval system, or transmitted in any form or by any means, electronic, mechanical, photocopying, recording or otherwise, without the prior written consent of StarWind Software.

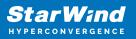

## Introduction

StarWind Command Center is designed to deliver true single-pane-of-glass monitoring and management for StarWind HyperConverged Appliances on Hyper-V. It combines both monitoring and management functionality to not only check Hyper-V cluster and nodes' health state as well as performance metrics from convenient dashboards but also administrate the entire StarWind HCA Hyper-V environment starting from nodes and networks and up to VM management.

### **Getting Started With Starwind Command Center**

### **Logging Into The Command Center**

1. To log into StarWind Command Center, enter https://\*Command Center IP address\* in a web browser. Please use credentials that were configured during the installation.

| ≋ StarWind       |  |
|------------------|--|
| Login<br>swadmin |  |
| Password         |  |
| Sign in          |  |
|                  |  |
|                  |  |

### **Main Menu Options**

This part provides a detailed description of StarWind Command Center monitoring and management capabilities.

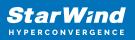

# Dashboard

The DASHBOARD item provides a set of widgets that allow monitoring of virtualized infrastructure.

| ≋ StarWind |               |       |  |     |               |                      |                     |                    |       | <b>a</b> 🕯            | ٥      | 🕞 swadmin 🗸 | ŗ |
|------------|---------------|-------|--|-----|---------------|----------------------|---------------------|--------------------|-------|-----------------------|--------|-------------|---|
| DASHBOARD  | Cluster Summa | ny    |  |     |               |                      | We                  | orkload Summary    |       |                       |        |             |   |
|            | Cluster       |       |  |     |               |                      | Average Queue Depth |                    |       |                       |        |             |   |
|            | Hypervisor    |       |  |     |               |                      | Read/Write Ratio    |                    |       |                       |        |             |   |
|            | Operating Sy  | rstem |  |     |               |                      | IOPS                |                    |       |                       |        |             |   |
|            | StarWind Sta  | ick   |  |     |               | Peak Disk Throughput |                     |                    |       |                       |        |             |   |
|            | SDS Stack     |       |  |     |               |                      | Average IO Size     |                    |       |                       |        |             |   |
|            | Backup Soft   | ware  |  |     |               |                      |                     | Average IO Latency |       |                       |        |             |   |
|            | VM(s) State   |       |  |     | Node(s) State |                      | Virtual V           |                    |       | olume(s) Availability |        |             |   |
|            |               | On    |  | 2   |               | Up                   |                     |                    |       | High Availabili       | ty     |             |   |
|            | Total         | Off   |  |     | Total         | Down                 |                     |                    | Total | Limited Availa        | bility |             |   |
|            | 2 Paused      |       |  | ٥ 2 |               | Paused               |                     |                    | 1     | Not Available         |        |             |   |
|            | Saved         |       |  |     |               |                      |                     |                    |       | Simple                |        |             |   |
|            |               |       |  |     |               |                      |                     |                    |       |                       |        |             |   |

DASHBOARD consists of the following widgets:

1. Cluster Summary – delivers the general information about the cluster (including the cluster name and IP address), hypervisor, operating system, StarWind Stack version, SDS Stack version, and backup software.

2. Workload Summary – delivers the general cluster workload information, including the average queue depth, read/write ratio, IOPS (workload intensity measured in percentile), peak disk throughput, average IO size, and average IO latency.

3. VM(s) State – delivers the overall information on the state of the clustered VMs, including on, off, paused, and saved ones.

4. Node(s) State – delivers the overall information on the state of the clustered nodes, including up, down, and paused ones.

5. Virtual Volume(s) Availability – delivers the overall information on the state of virtual volumes, including those that are of high availability (StarWind HA volumes that are synchronized and available on both nodes), limited availability (StarWind HA volumes that are synchronized and available currently only from one node) and ones that are not available (offline StarWind volumes) and simple (StarWind volumes that are not

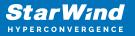

replicated).

6. Resource usage – delivers information on usage of CPU, Memory, Storage, and Backup Repository.

7. Performance – delivers the information in the form of graphs about IOPS, Disk Throughput, and Cluster-Wide Controller Latency. These metrics can be checked live, for last hour, last day, last week, last month, or last year.

8. Tasks and events – delivers the information on tasks and events in StarWind Command Center.

### **Vms And Roles**

The VMs and ROLES item contains VIRTUAL MACHINES and ROLES sections.

The VIRTUAL MACHINES item consists of View and Manage tabs.

View

The View tab consists of the following widgets:

1. VM(s) Summary – provides information on a number of VMs, their state, and availability.

| VM(s) Summary |             |                      |  |  |
|---------------|-------------|----------------------|--|--|
|               | VM(s) State | VM(s) Availability   |  |  |
|               | On          | High Availability    |  |  |
| Total<br>1    | Off         | Limited Availability |  |  |
| -             | Paused      | Down                 |  |  |
|               | Saved       | Simple               |  |  |
|               |             |                      |  |  |

2. Resources Usage – provides information on CPU, memory, and storage utilization.

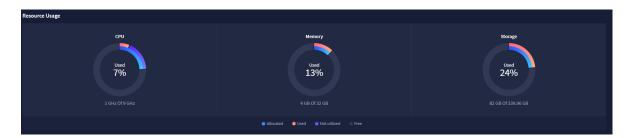

3. Performance – provides information on the CPU usage, memory usage, IOPS, and IO

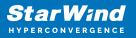

latency as per the selected VM in the form of graphs.

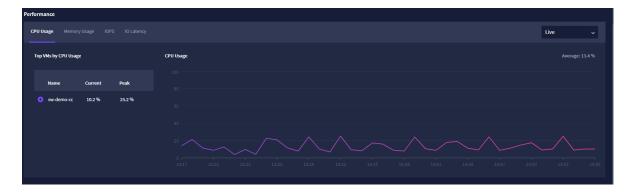

4. Tasks and Events (VMs) – provides information on the running and executed tasks and events related to VM operation.

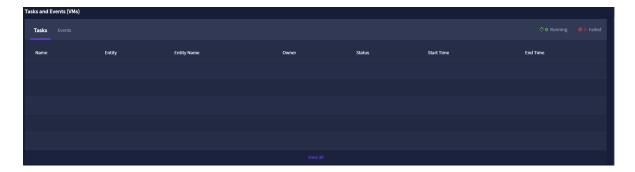

Manage

This option delivers the ability to perform various operations with VMs such as creating new VMs, editing the settings of the existing VMs, removing VMs, cloning VMs, migrating VMs, opening VM console, migrating VMs from external Hyper-V host, backup jobs of the VM

| ≋ StarWind          |             |         |        |  |                           |       |             | E 🖡 4        | user v          |  |  |  |  |
|---------------------|-------------|---------|--------|--|---------------------------|-------|-------------|--------------|-----------------|--|--|--|--|
|                     | View Manage |         |        |  |                           |       |             |              |                 |  |  |  |  |
| 🙆 DASHBOARD         | of1 🕂 💋 🛍   |         |        |  | Power ~ Migrate ~ Console |       |             |              |                 |  |  |  |  |
| VIRTUAL MACHINES    |             |         |        |  |                           |       |             |              |                 |  |  |  |  |
| STORAGE             | Name 🗢      | State 🗢 | Host 🗢 |  | CPU Usage ≑               | RAM 🗢 | RAM Usage 🗢 | Total Size ≑ | Storage Usage ≑ |  |  |  |  |
| A NETWORK           |             |         |        |  |                           |       |             |              |                 |  |  |  |  |
| NODES               |             |         |        |  |                           |       |             |              |                 |  |  |  |  |
| 및 PROACTIVE SUPPORT |             |         |        |  |                           |       |             |              |                 |  |  |  |  |
| васкир     васкир   |             |         |        |  |                           |       |             |              |                 |  |  |  |  |
| TASKS AND EVENTS    |             |         |        |  |                           |       |             |              |                 |  |  |  |  |
|                     |             |         |        |  |                           |       |             |              |                 |  |  |  |  |

Creating a new VM

1. To create a new VM, click the Add icon

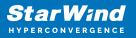

| ≋ StarWind           |                   |         |        |             |       |             | E 🌲 🗄        | 🔅 ⊡ user ~      |
|----------------------|-------------------|---------|--------|-------------|-------|-------------|--------------|-----------------|
|                      | View Manage       |         |        |             |       |             |              |                 |
| C DASHBOARD          | Selected 0 of 1 + |         |        |             |       |             |              | Q ±             |
| VIRTUAL MACHINES     |                   |         |        |             |       |             |              |                 |
| STORAGE              | 🗹 Name ≑          | State ≑ | Host ≑ | CPU Usage ≑ | RAM ÷ | RAM Usage ≑ | Total Size ≑ | Storage Usage ≑ |
| 🚓 NETWORK            |                   |         |        |             |       |             |              | 12.65 GB        |
| E NODES              |                   |         |        |             |       |             |              |                 |
| QJ PROACTIVE SUPPORT |                   |         |        |             |       |             |              |                 |
| - BACKUP             |                   |         |        |             |       |             |              |                 |

2. Specify the required name, number of vCPUs, amount of RAM, disk size, assign a network adapter, installation media, boot order, and VM files location.

3. To add a new or existing disk or a network adapter to a VM, click the Add device button and select the required option.

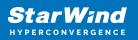

| Create Virtual Machine                 | ×                                             |
|----------------------------------------|-----------------------------------------------|
| + Add Device                           |                                               |
| New Disk                               | Name<br>SW-VM1                                |
| Existing Disk                          |                                               |
| Network Adapter                        |                                               |
| ✓ CPU                                  | 2 ~ ~                                         |
| ▼ RAM                                  | Size(GB)<br>2<br>Up to 9.35 GB can be added   |
| ▼ Disk 1                               | Size(GB)<br>10<br>Up to 27.21 GB can be added |
| ✓ Network 1                            |                                               |
|                                        |                                               |
| - Boot order                           | First boot device                             |
| ✓ Virtual machine files                |                                               |
| Power on this virtual machine after cr | reation                                       |
|                                        | Cancel                                        |

4. Click Create to create a new VM.

Performing power management operations on a VM

1. To perform power management operations with a VM, select the required VM, and click the Power button.

2. In the drop-down list, select the required option: Shutdown, Restart, Pause, Resume, Start, Save, Turn Off, or Reset.

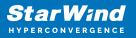

| â | ≋ StarWind       |            |         |        |                 |            |             | E 🖡 4        | 🗘 ⊡ user ~      |
|---|------------------|------------|---------|--------|-----------------|------------|-------------|--------------|-----------------|
|   |                  | Manage     |         |        |                 |            |             |              |                 |
| 0 |                  | of 2 🕂 🖉 🏛 |         |        | Power ~ Migrate |            | Q ±         |              |                 |
| Ø | VIRTUAL MACHINES |            |         |        | Shutdown        |            |             |              |                 |
|   |                  | Name ≑     | State ≑ | Host ≑ | Restart         | <b>RAM</b> | RAM Usage ≑ | Total Size ≑ | Storage Usage ≑ |
| ф |                  |            |         |        | Pause           |            |             |              | 12.65 GB        |
| - |                  |            |         |        |                 |            |             |              | 2.01 GB         |
| ę |                  |            |         |        | Save            |            |             |              |                 |
| • |                  |            |         |        | Turn Off        |            |             |              |                 |
| ₿ |                  |            |         |        | Reset           |            |             |              |                 |

### Performing VM migration

1. To perform migration operations with a VM, select the required VM, and expand the Migrate drop-down list.

2. In the drop-down list, select the required action: Live Migration or Quick Migration.

| ≋ StarWind       |                                                                                                    |                                                                                                    |                                                                                                    |                                                                                                    |                                                                                                    |                                                                                                  |                                                                                                    |                                                                                                    |                                                                                                    | 🗐 🌲 🕻                                                                                                    | 🕽 🔲 user 🗸                                                                                                    |
|------------------|----------------------------------------------------------------------------------------------------|----------------------------------------------------------------------------------------------------|----------------------------------------------------------------------------------------------------|----------------------------------------------------------------------------------------------------|----------------------------------------------------------------------------------------------------|--------------------------------------------------------------------------------------------------|----------------------------------------------------------------------------------------------------|----------------------------------------------------------------------------------------------------|----------------------------------------------------------------------------------------------------|----------------------------------------------------------------------------------------------------|----------------------------------------------------------------------------------------------------|
|                  |                                                                                                    | Manage                                                                                                    |                                                                                                    |                                                                                                    |                                                                                                    |                                                                                                  |                                                                                                    |                                                                                                    |                                                                                                    |                                                                                                    |                                                                                                    |
|                  |                                                                                                    | 9f2 🕂 🛛 🛍                                                                                                    |                                                                                                    |                                                                                                    |                                                                                                    | Power ~                                                                                          | Migrate 🗸                                                                                                    | Console                                                                                                    |                                                                                                    |                                                                                                    |                                                                                                    |
| VIRTUAL MACHINES |                                                                                                    |                                                                                                    |                                                                                                    |                                                                                                    |                                                                                                    |                                                                                                  | Live Migratio                                                                                                    | n                                                                                                    |                                                                                                    |                                                                                                    |                                                                                                    |
|                  |                                                                                                    | Name ≑                                                                                                    | State ≑                                                                                                    | Host ≑                                                                                                    |                                                                                                    | CPU Usage 🗘                                                                                      | Quick Migrat                                                                                                    | lon                                                                                                    | RAM Usage ≑                                                                                                    | Total Size ≑                                                                                                    | Storage Usage ≑                                                                                                    |
|                  |                                                                                                    |                                                                                                    |                                                                                                    |                                                                                                    |                                                                                                    |                                                                                                  |                                                                                                    |                                                                                                    |                                                                                                    |                                                                                                    |                                                                                                    |
|                  |                                                                                                    |                                                                                                    |                                                                                                    |                                                                                                    |                                                                                                    |                                                                                                  |                                                                                                    |                                                                                                    |                                                                                                    |                                                                                                    |                                                                                                    |
|                  |                                                                                                    |                                                                                                    |                                                                                                    |                                                                                                    |                                                                                                    |                                                                                                  |                                                                                                    |                                                                                                    |                                                                                                    |                                                                                                    |                                                                                                    |
|                  |                                                                                                    |                                                                                                    |                                                                                                    |                                                                                                    |                                                                                                    |                                                                                                  |                                                                                                    |                                                                                                    |                                                                                                    |                                                                                                    |                                                                                                    |
|                  |                                                                                                    |                                                                                                    |                                                                                                    |                                                                                                    |                                                                                                    |                                                                                                  |                                                                                                    |                                                                                                    |                                                                                                    |                                                                                                    |                                                                                                    |
|                  | окяволия<br><b>иптик иколека</b><br>этовиде<br>истикаяк<br>истокак<br>истокак<br>и | рановио<br>поли иногина<br>топии иногина<br>топии иногина<br>топии<br>нетикови<br>нетикови<br>нетик | Liver         Manage           DASHBOADD         Selected 1 of 2         Image           VATURA Monines         Image         Image           Strokoff         Image         Image         Image           NETWORK         Image         Image         Image         Image           NETWORK         Image         Image | L/lev         Manage           Vertue Monage         Selected 1 of 2         0         6           Vertue Monage         Image         Image         Image         Image           Vertue Monage         Image         Image         Image         Image         Image           Vertue Monage         Image         Ima | Liver     Manage       Vertruk Wonnes     Selected 1 of 2     Image       Vertruk Wonnes     Image     Image       Stockel     Image     Image       NETWORK     Image     Image       NETWORK     Image     Image       NETWORK     Image     Image       NETWORK     Image     Image       NEWSCHTE SUPPORT     Image     Image | Liver         Manage           vertue womes         Selected 1 of 2              •             • | View         Manage           view         Manage           view         Manage | View         Manage           vertue vectored of 0?         Image         Migrate vectored of 0?         Migrate vectored of 0?         Migrate vectored | Network     Name     Name | NetWork         Name         Name | Network         Name         Name |

### Accessing the VM console

1. To access the VM console, select the required VM, and click the Console button.

| â   | e StarWind       |            |         |        |                           |       |             | E 🖡 🕻        | 🕽 🛄 user 🗸      |
|-----|------------------|------------|---------|--------|---------------------------|-------|-------------|--------------|-----------------|
|     |                  | Manage     |         |        |                           |       |             |              |                 |
| ė   |                  | of 2 🕂 💋 🏛 |         |        | Power v Migrate v Console |       |             |              | Q ±             |
| Ð   | VIRTUAL MACHINES |            |         |        |                           |       |             |              |                 |
| 8   |                  | Name ≑     | State ≑ | Host ≑ | CPU Usage ≑               | RAM ¢ | RAM Usage ≑ | Total Size ≑ | Storage Usage 🗢 |
| di, |                  |            |         |        |                           |       |             |              | 12.65 GB        |
| -   |                  |            |         |        |                           |       |             |              | 2.01 GB         |
| Q   |                  |            |         |        |                           |       |             |              |                 |
| 0   |                  |            |         |        |                           |       |             |              |                 |
| ⊞   | TASKS AND EVENTS |            |         |        |                           |       |             |              |                 |

Modify the existing VM settings

1. To modify the existing VM settings, select the required VM, and click the Edit icon.

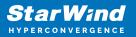

| ≋ StarWind           |  | E 🌲 🔹 😰 wer ~ |         |        |       |                   |                             |             |              |                 |  |  |
|----------------------|--|---------------|---------|--------|-------|-------------------|-----------------------------|-------------|--------------|-----------------|--|--|
|                      |  |               |         |        |       |                   |                             |             |              |                 |  |  |
| 🖨 DASHBOARD          |  | of 2 🕂 🔽 🗊    |         |        |       |                   |                             |             |              |                 |  |  |
| VIRTUAL MACHINES     |  |               |         |        |       | Power V Migrate V | <ul> <li>Console</li> </ul> |             |              |                 |  |  |
| STORAGE              |  | Name ≑        | State ≑ | Host ≑ | CPU = | CPU Usage ≑       | RAM ≑                       | RAM Usage ≑ | Total Size ≑ | Storage Usage ≑ |  |  |
| 🚓 NETWORK            |  |               |         |        |       |                   |                             |             |              |                 |  |  |
| NODES                |  |               |         |        |       |                   |                             |             |              |                 |  |  |
| QI PROACTIVE SUPPORT |  |               |         |        |       |                   |                             |             |              |                 |  |  |
| васкир     васкир    |  |               |         |        |       |                   |                             |             |              |                 |  |  |
| TASKS AND EVENTS     |  |               |         |        |       |                   |                             |             |              |                 |  |  |

2. Specify the required settings and click Save.

| Edit Virtual Machine<br>+ Add Device | ×                            |
|--------------------------------------|------------------------------|
| ← General                            | Name<br>SW-VM1               |
| ← CPU                                |                              |
| ← RAM                                |                              |
| ✓ Network 1                          |                              |
| ✓ Installation Media                 |                              |
| - Boot order                         | First boot device  DVD drive |
| ✓ Virtual machine files              |                              |
|                                      |                              |
|                                      | Cancel Save                  |

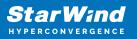

### Deleting a VM

1. To delete an existing VM, select the required VM, shut it down, and click the Delete icon.

| ≋ StarWind           |            |         |        | E 🖡 4       | user ~ |             |              |                 |
|----------------------|------------|---------|--------|-------------|--------|-------------|--------------|-----------------|
|                      | Manage     |         |        |             |        |             |              |                 |
| 🕲 DASHBOARD          | of 2 🕂 🛛 🛍 |         |        |             |        |             |              |                 |
| VIRTUAL MACHINES     |            |         |        |             |        |             |              |                 |
| STORAGE              | Name 🚊     | State ≑ | Host ≑ | CPU Usage ≑ | RAM =  | RAM Usage 🚊 | Total Size ≑ | Storage Usage ≑ |
| A NETWORK            |            |         |        |             |        |             |              |                 |
| NODES                |            |         |        |             |        |             |              |                 |
| UP PROACTIVE SUPPORT |            |         |        |             |        |             |              |                 |
| S BACKUP             |            |         |        |             |        |             |              |                 |
| TASKS AND EVENTS     |            |         |        |             |        |             |              |                 |

NOTE: StarWind Command Center does not allow deleting running VMs.

Cloning a VM

1. To clone a VM, select the required instance, shut it down, and click the Clone icon.

| ≋ StarWind           |             |         |        |                   |         |             | E 🖡 🕯        | user ~          |
|----------------------|-------------|---------|--------|-------------------|---------|-------------|--------------|-----------------|
|                      | Manage      |         |        |                   |         |             |              |                 |
| 😂 DASHBOARD          | Lof 2 🕂 💋 🛍 | 1 🕤     |        | Power V Migrate V | Console |             |              | Q ±             |
| VIRTUAL MACHINES     |             |         |        |                   |         |             |              |                 |
| STORAGE              | Name ≑      | State 🗢 | Host 🍦 | CPU Usage 🗢       | RAM ¢   | RAM Usage 🗢 | Total Size 🗢 | Storage Usage 🚊 |
| A NETWORK            |             |         |        |                   |         |             |              | 12.65 GB        |
| E NODES              |             |         |        |                   |         |             |              | 2.01 GB         |
| Q1 PROACTIVE SUPPORT |             |         |        |                   |         |             |              |                 |
| васкир     васкир    |             |         |        |                   |         |             |              |                 |
| TASKS AND EVENTS     |             |         |        |                   |         |             |              |                 |

NOTE: StarWind Command Center does not allow cloning running VMs.

2. Specify the clone VM name if needed, select the destination node and a virtual volume that will store disks and configuration files of a cloned VM. Click Confirm.

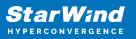

| A Clone Virtual Mac                                          | hine                    | ×                       |
|--------------------------------------------------------------|-------------------------|-------------------------|
| SW-VM1                                                       |                         |                         |
| Clone name<br>SW-VM1-clone                                   |                         |                         |
| Select destination node                                      |                         |                         |
| <ul> <li>sw-sed-cc-td-01</li> <li>sw-sed-cc-td-02</li> </ul> |                         |                         |
| Select virtual volume for the                                | virtual machine disks a | and configuration files |
| ⊖ csv                                                        |                         |                         |
|                                                              | Cancel                  | Confirm                 |

Migrate VM from the Hyper-V host out of the cluster

1. Press the Import (migrate) icon to migrate VM from external Hyper-V host.

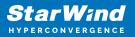

| ≋ StarWind                       |            |         |            |       |             |           |             | E 🖡 🗘      | 🕞 swadmin 🗸   |
|----------------------------------|------------|---------|------------|-------|-------------|-----------|-------------|------------|---------------|
| 🗳 DASHBOARD                      | View Manag | e       |            |       |             |           |             |            |               |
| VMS AND ROLES ^                  |            |         |            |       |             |           |             |            |               |
| VIRTUAL MACHINES                 |            | + Ø û • | <b>4</b> 8 |       |             | Migrate 🗸 |             |            | Q ±           |
|                                  |            |         |            |       |             |           |             |            |               |
| STORAGE                          | Name 🖣     | State 🗢 | Host 🗢     | СРО 🗘 | CPU Usage 🚊 | RAM ©     | RAM Usage ≑ | Total Size | Storage Usage |
| 🛃 NETWORK                        |            |         |            |       |             |           |             |            |               |
| NODES                            |            |         |            |       |             |           |             |            |               |
| Q <sup>1</sup> proactive support | 🗌 🖵 Test   |         |            |       |             |           |             |            |               |
| ВАСКИР                           |            |         |            |       |             |           |             |            |               |
| TASKS AND EVENTS                 |            |         |            |       |             |           |             |            |               |

2. Enter IP address and user credentials to connect to the Hyper-V host out of the cluster and press Connect.

| Migrate VM from external | Hyper-V host to StarWind HCI Appliance                    |       | ×      |
|--------------------------|-----------------------------------------------------------|-------|--------|
|                          |                                                           |       |        |
| Connect to Hyper-V host  | Connect to Hyper-V host                                   |       |        |
| Set migration properties | Enter your Hyper-V host credentials                       |       |        |
| Summary                  | FQDN or IP Address of Hyper-V host<br>192.168.13.161<br>– |       |        |
|                          | Login<br>your_domain\your_username                        | 0     |        |
|                          | Password<br>your_password                                 |       |        |
|                          |                                                           |       |        |
|                          |                                                           |       |        |
|                          |                                                           |       |        |
|                          |                                                           | Close | onnect |

3. Specify migration properties and press Validate.

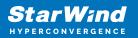

| Migrate VM from external                            | Hyper-V host to StarWind HC                                                                                                    | I Appliance                    |                       |                   |
|-----------------------------------------------------|----------------------------------------------------------------------------------------------------|--------------------------------|-----------------------|-------------------|
| Connect to Hyper-V host<br>Set migration properties | Set migration properties<br>Select VMs and specify their n                                                                         | nigration settings             |                       |                   |
| Summary                                             | <ul> <li>Check migration types and rec</li> <li>The VM configuration must be</li> <li>Selected 1 of 1</li> <li>C Rescan</li> </ul> | version 6.0 or higher to be mi | grated                |                   |
|                                                     | 🗹 VM name                                                                                                    | Migration type                 | Virtual disk location | VM files location |
|                                                     | 🗹 SW (40 GB)                                                                                                    | Live migration $~~$            | CSV1 (78.61 🗸         | CSV1 (78.6 🗸      |
|                                                     |                                                                                                    |                                |                       |                   |
|                                                     |                                                                                                    |                                |                       |                   |
|                                                     |                                                                                                    |                                |                       |                   |
|                                                     |                                                                                                    |                                | Back                  | Validate          |

NOTE: Quick migration involves downtime for VMs and workloads running in them. To perform the Quick Migration, please shut down the VM and merge all its active checkpoints.

4. To perform the Live Migration, the following conditions must be met:

- Hyper-V hosts (or the existing Hyper-V host and target Failover Cluster) have the same CPU generation or the VMs have processor compatibility enabled. Doublecheck the "Migration to a physical computer with a different process version" feature to be enabled. Please note that enabling this feature requires VM downtime.
- Failover Cluster has sufficient CPU, RAM, and storage resources for VMs.
- VMs are connected to virtual switches with the same name and the Protected Network setting is enabled.
- VMs have no checkpoints to merge.
- The amount of time it takes to migrate a virtual machine to a target cluster depends on the amount of RAM, storage resources set in the virtual machine, and the connection speed to the storage and network bandwidth between the Hyper-V host and the target Failover Cluster.

5. Review the migration properties and confirm the selected VMs to have backups. Make sure that none of the selected VMs contain the Active Directory role installed. Press Migrate.

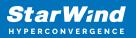

| Migrate VM from external                                       | Hyper-V host to StarWind                               | HCI Appliance               |                                          |         |
|----------------------------------------------------------------|--------------------------------------------------------|-----------------------------|------------------------------------------|---------|
| Connect to Hyper-V host<br>Set migration properties<br>Summary | Summary<br>Review the migration pro<br>Selected 1 of 1 | perties before starting the | operation                                |         |
|                                                                |                                                        |                             |                                          |         |
|                                                                |                                                        |                             |                                          |         |
|                                                                |                                                        |                             |                                          |         |
|                                                                |                                                        | tual machines have backup c | opies<br>Active Directory role installed |         |
|                                                                |                                                        |                             | Back                                     | Migrate |

Check backup jobs of the VM

1. Press the icon of the Backup jobs to check the backup jobs for a selected VM or role.

| ≋ StarW;nd          |          |          |            |       |             |           | ,           | 🌲 🏟 🤅        | ) swadmin 🗸   |
|---------------------|----------|----------|------------|-------|-------------|-----------|-------------|--------------|---------------|
| 🍪 DASHBOARD         | Manage   |          |            |       |             |           |             |              |               |
| VMS AND ROLES       |          |          |            |       |             |           |             |              |               |
| VIRTUAL MACHINES    | .of3 🕂 🖉 | <b>D</b> | <b>e</b> 5 |       | Power 🗸     | Migrate 🗸 | Console     |              | Q ‡ …         |
| ROLES               |          |          |            |       |             |           |             |              |               |
| STORAGE             | Name 🗘   | State ≑  | Host 🗢     | CPU ¢ | CPU Usage ≑ | RAM ÷     | RAM Usage 🗦 | Total Size 🗦 | Storage Usage |
| 🖧 NETWORK           | sw-cc    |          |            |       |             |           |             |              |               |
| B NODES             | SW-VM1   |          |            |       |             |           |             |              |               |
| 및 proactive support | 🖵 Test   |          |            |       |             |           |             |              |               |
| 🕤 васкир            |          |          |            |       |             |           |             |              |               |
| E TASKS AND EVENTS  |          |          |            |       |             |           |             |              |               |

2. Include the VM to a backup job by ticking the corresponding checkbox or removing it from the job by unchecking the checkbox. Press Next.

3. Review the backup plan changes and press Apply to save them.

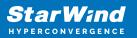

| Manage VM backups         |                                                                           | ×     |
|---------------------------|---------------------------------------------------------------------------|-------|
| Assign VMs to backup jobs | Summary                                                                   |       |
| Summary                   | Review changes in your backup plan and click "Apply" button to save them. |       |
|                           |                                                                           |       |
|                           | Add to backup job(s):                                                     |       |
|                           | • Backup Job 1                                                            |       |
|                           |                                                                           |       |
|                           |                                                                           |       |
|                           |                                                                           |       |
|                           |                                                                           |       |
|                           |                                                                           |       |
|                           |                                                                           |       |
|                           |                                                                           |       |
|                           |                                                                           |       |
|                           |                                                                           |       |
|                           |                                                                           |       |
|                           | Back                                                                      | Apply |
|                           |                                                                           |       |

ROLES section consists of one tab with a cluster roles list.

To perform operations on a cluster role, select the required role and press the icon with the required action: start, stop, rename, move, or manage resources.

Starting a cluster role

1. Select a role from the cluster role list and press Start.

| ≋ StarWind                                           |                            |                 |                | Ĩ                  | 🌲 🏟 ⊡ swadmin 🗸 |
|------------------------------------------------------|----------------------------|-----------------|----------------|--------------------|-----------------|
| 🖨 DASHBOARD                                          | Selected 1 of 2 Start Stop | Rename Move Mar | nage resources |                    | Q ±             |
| VIRTUAL MACHINES                                     | Name 🗘                     | State 🗢         | Type 🗢         | Resources number 🗢 | Owner node 🗢    |
|                                                      |                            |                 |                |                    |                 |
| NETWORK                                              |                            |                 |                |                    |                 |
| B NODES                                              |                            |                 |                |                    |                 |
| 안 proactive support                                  |                            |                 |                |                    |                 |
| <ul> <li>BACKUP</li> <li>TASKS AND EVENTS</li> </ul> |                            |                 |                |                    |                 |
|                                                      |                            |                 |                |                    |                 |
|                                                      |                            |                 |                |                    |                 |
|                                                      |                            |                 |                |                    |                 |

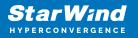

Stopping a cluster role

1. Select a role from the cluster role list and press Stop.

| ≋ StarW;nd       |                                  |                     |        | E 🔶                | 🔅 ⊡ swadmin 🗸 |
|------------------|----------------------------------|---------------------|--------|--------------------|---------------|
|                  | Selected 1 of 2 Start Stop Renar | ne Move Manage rese | ources |                    | Q ±           |
| VIRTUAL MACHINES | Name ÷                           | State 🗢             | Туре 🗢 | Resources number ≑ | Owner node 🗢  |
| STORAGE          |                                  |                     |        |                    |               |
|                  |                                  |                     |        |                    |               |
|                  |                                  |                     |        |                    |               |
|                  |                                  |                     |        |                    |               |
|                  |                                  |                     |        |                    |               |
|                  |                                  |                     |        |                    |               |
|                  |                                  |                     |        |                    |               |

Renaming a cluster role

1. Select a cluster role from the cluster role list and press Rename.

| ≋ StarWind                       |                                |                  |             | ÷ E            | 🔅 ⊡ swadmin 🗸 |
|----------------------------------|--------------------------------|------------------|-------------|----------------|---------------|
| 🏟 DASHBOARD                      | Selected 1 of 2 Start Stop Rer | name Move Manage | resources   |                | Q ±           |
| VIRTUAL MACHINES                 | Name ÷                         | State 🗢          | Type 🕆 Reso | urces number 🗦 | Owner node 🗢  |
| STORAGE                          |                                |                  |             |                |               |
| 🚓 NETWORK                        |                                |                  |             |                |               |
| in Nodes<br>인가 proactive support |                                |                  |             |                |               |
| 🕙 васкир                         |                                |                  |             |                |               |
| TASKS AND EVENTS                 |                                |                  |             |                |               |
|                                  |                                |                  |             |                |               |
|                                  |                                |                  |             |                |               |

Moving a cluster role

1. Select a role in the cluster role list and press Move.

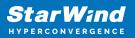

| ≋ StarWind       |                                 |                    |        | E 🏚                | swadmin 🗸    |
|------------------|---------------------------------|--------------------|--------|--------------------|--------------|
|                  | Selected 1 of 2 Start Stop Rena | me Move Manage res | ources |                    | Q ±          |
| VIRTUAL MACHINES | □ Name ÷                        | State 🗘            | Туре 🗘 | Resources number 🗢 | Owner node 🗘 |
|                  |                                 |                    |        |                    |              |
|                  |                                 |                    |        |                    |              |
|                  |                                 |                    |        |                    |              |
|                  |                                 |                    |        |                    |              |
|                  |                                 |                    |        |                    |              |
|                  |                                 |                    |        |                    |              |
|                  |                                 |                    |        |                    |              |
|                  |                                 |                    |        |                    |              |

Manage resource action allows bringing a resource online, offline, or simulating its failure.

Bringing a cluster role resource online

- 1. Select a cluster role and press Manage resource.
- 2. Select a required resource from the drop-down list and press Bring online.

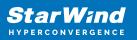

| Manage Role Resources                 | ×        |  |
|---------------------------------------|----------|--|
| Bring online Take offline Simulate fa | ailure Q |  |
| Resource name                         | Status   |  |
| Cluster IP Address                    | Online   |  |
| Cluster Name                          | Online   |  |
| Storage Qos Resource                  | Online   |  |
| Virtual Machine Cluster WMI           | Online   |  |
| ✓ Witness                             | Offline  |  |
|                                       | Close    |  |
|                                       |          |  |

Taking a cluster role resource offline

- 1. Select a cluster role and press Manage resource.
- 2. Select a resource and press Take offline.

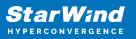

| Manage  | Role Resources              |                  | ×     |
|---------|-----------------------------|------------------|-------|
| Bring o | nline Take offline          | Simulate failure | Q     |
|         | Resource name               | Status           |       |
|         | Cluster IP Address          | Online           |       |
|         | Cluster Name                | Online           |       |
|         | Storage Qos Resource        | Online           |       |
|         | Virtual Machine Cluster WMI | Online           |       |
|         | Witness                     | Online           |       |
|         |                             |                  |       |
|         |                             |                  | Close |

Simulating a cluster role resource failure

- 1. Select a cluster role and press Manage resource.
- 2. Select a resource from the drop-down list press Simulate failure.

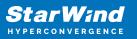

| M | anage    | Role Resources              |                | ×     |
|---|----------|-----------------------------|----------------|-------|
| E | 3ring or | line Take offline Si        | mulate failure | Q     |
|   |          | Resource name               | Status         |       |
|   |          | Cluster IP Address          | Online         |       |
|   |          | Cluster Name                | Online         |       |
|   |          | Storage Qos Resource        | Online         |       |
|   |          | Virtual Machine Cluster WMI | Online         |       |
|   |          | Witness                     | Online         |       |
|   |          |                             |                | Close |

### Storage

The STORAGE item provides View and Manage tabs.

View

This tab consists of the following widgets.

1. Virtual Volume(s) Availability – provides information on the availability of the virtual volumes.

| Virtual Volume(s) Availability |                      |  |   |  |  |  |  |  |  |  |
|--------------------------------|----------------------|--|---|--|--|--|--|--|--|--|
|                                | High Availability    |  | 1 |  |  |  |  |  |  |  |
|                                | Limited Availability |  | 0 |  |  |  |  |  |  |  |
|                                | Not Available        |  | 0 |  |  |  |  |  |  |  |
| Total<br>1                     | Simple               |  | 0 |  |  |  |  |  |  |  |

2. Storage Summary – provides information on storage availability and available capacity.

| Storage Summary            |                                      |
|----------------------------|--------------------------------------|
| Capacity<br>Usage<br>24%   | Availability<br>Synchronized<br>100% |
| 82 GB Of 339.96 GB         | 40 GB Of 40 GB                       |
| 🔵 Data 🔹 Resiliency 💿 Free | Synchronized Not synchronized        |

3. Performance – provides information on the following metrics: IOPS, Disk Throughput, and Cluster-Wide Controller Latency.

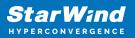

| Performance          |                                  |      |  |  |      |  |
|----------------------|----------------------------------|------|--|--|------|--|
| IOPS Disk Throughput |                                  |      |  |  | Live |  |
| Workload Summary     |                                  | IOPS |  |  |      |  |
| Average Queue Dept   | <b>h</b> 0.06                    |      |  |  |      |  |
| Read/Write Ratio     |                                  |      |  |  |      |  |
| IOPS                 |                                  |      |  |  |      |  |
| Peak Disk Throughp   | <b>it</b> 2.84 MB/s              |      |  |  |      |  |
| Average IO Size      | Read 48.21 KB/<br>Write 321.6 KB |      |  |  |      |  |
| Average IO Latency   | Read 2.37 ms/<br>Write 3.67 ms   |      |  |  |      |  |

4. Tasks and Events (Storage) – provides information on the running and finished tasks and events related to virtual volumes.

| Tasks and Events (Storage)     |        |             |       |        |            |          |
|--------------------------------|--------|-------------|-------|--------|------------|----------|
| Tasks Events                   |        |             |       |        |            |          |
| Name                           | Entity | Entity Name | Owner | Status | Start Time | End Time |
| Delete virtual volume          |        |             |       | 10%    |            |          |
| Modify virtual volume settings |        |             |       |        |            |          |
| Create virtual volume          |        |             |       | 10%    |            |          |
|                                |        |             |       |        |            |          |
|                                |        |             |       |        |            |          |
|                                |        |             |       |        |            |          |

Manage

Manage tab delivers the ability to create new virtual volumes, remove them, or modify the settings of the existing ones.

| ≋ StarWind          |                     |        |         |              |            |              |                       | E 🜲 🕯        | 🕽 ⊡ user ~   |
|---------------------|---------------------|--------|---------|--------------|------------|--------------|-----------------------|--------------|--------------|
|                     | View Manage         |        |         |              |            |              |                       |              |              |
| 🛱 DASHBOARD         | Selected 0 of 1 🕂 💋 |        |         |              |            |              |                       |              | Q ±          |
| VIRTUAL MACHINES    |                     |        |         |              |            |              |                       |              |              |
| STORAGE             | Name ÷              | Туре ≑ | State ≑ | Owner Node 🗢 | Capacity ≑ | Free Space 🗢 | Availability Status 🗢 | Cache Type 🗢 | Cache Size 🗢 |
| 🚓 NETWORK           | 🗌 🛢 csv             |        |         |              |            |              |                       |              | омв          |
| NODES               |                     |        |         |              |            |              |                       |              |              |
| 2 PROACTIVE SUPPORT |                     |        |         |              |            |              |                       |              |              |
| ⑤ BACKUP            |                     |        |         |              |            |              |                       |              |              |
| TASKS AND EVENTS    |                     |        |         |              |            |              |                       |              |              |

Creating a new virtual volume

1. To create a new volume, click the Add icon.

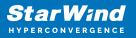

| ≋ StarWind           |                     |        |         |              |            |            |                     | E 🖡 🕯        | 🔅 ⊡ user ~   |  |
|----------------------|---------------------|--------|---------|--------------|------------|------------|---------------------|--------------|--------------|--|
|                      | View Manage         |        |         |              |            |            |                     |              |              |  |
| 🛱 DASHBOARD          | Selected 0 of 1 🕂 🖉 |        |         |              |            |            |                     |              | Q ±          |  |
|                      |                     |        |         |              |            |            |                     |              |              |  |
| STORAGE              | Name 🗢              | Туре 🗘 | State 🗢 | Owner Node 🗢 | Capacity 🗢 | Free Space | Availability Status | Cache Type 🗢 | Cache Size 🗢 |  |
| A NETWORK            | 🗌 🛢 csv             |        |         |              |            |            |                     |              |              |  |
| EE NODES             |                     |        |         |              |            |            |                     |              |              |  |
| Q1 PROACTIVE SUPPORT |                     |        |         |              |            |            |                     |              |              |  |
| 4) ВАСКИР            |                     |        |         |              |            |            |                     |              |              |  |
| TASKS AND EVENTS     |                     |        |         |              |            |            |                     |              |              |  |

2. Specify the disk name, size in GB, and replication factor.

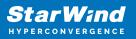

| General settings                          |           |
|-------------------------------------------|-----------|
|                                           |           |
|                                           |           |
| SW-CSV1                                   |           |
|                                           |           |
| 10                                        |           |
|                                           |           |
| Two-Way Mirror                            | ~         |
| Placement                                 |           |
| Node 1<br>SW-SED-CC-TD-02 (192.168.13.88) |           |
|                                           |           |
| Node 2<br>SW-SED-CC-TD-01 (192.168.13.87) |           |
|                                           |           |
| Advanced settings                         |           |
|                                           |           |
| Cano                                      | el Create |

Availability can be set to the following values:

Simple - StarWind virtual volume which is not replicated

Two-Way mirror – 2-way replicated StarWind HA virtual volume

Three-Way mirror - 3-way replicated StarWind HA virtual volume

NOTE: The availability of the options depends on the number of StarWind nodes.

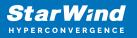

3. If required, enable the RAM cache under the Advanced settings section, specify the size in MB and cache type, and click Create.

| Two-Way Mirror                            |                          | ~ |
|-------------------------------------------|--------------------------|---|
| Placement                                 |                          |   |
| Node 1<br>SW-SED-CC-TD-02 (192.168.13.88) |                          |   |
|                                           |                          |   |
| SW-SED-CC-TD-01 (192.168.13.87)           |                          |   |
|                                           |                          |   |
| RAM cache                                 |                          |   |
| RAM cache                                 |                          |   |
|                                           |                          | ~ |
|                                           |                          | ~ |
| Status<br>Disabled                        | Cache type<br>Write-back | ~ |
|                                           |                          |   |

Deleting a virtual volume

1. To remove the existing virtual volume, select the required volume and click the Deletion icon.

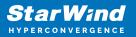

| ≋ StarWind          |                                     |       |        |         |              |            |              |                       | ≅ . <        | 🕽 🕞 user 🗸   |
|---------------------|-------------------------------------|-------|--------|---------|--------------|------------|--------------|-----------------------|--------------|--------------|
|                     | View Ma                             | inage |        |         |              |            |              |                       |              |              |
| 🛱 DASHBOARD         | Selected 1 of 2 + 2 6 Maintenance ~ |       |        |         |              |            |              |                       |              | Q ± …        |
| VIRTUAL MACHINES    |                                     |       |        |         |              |            |              |                       |              |              |
| STORAGE             | Narr                                | ne ≑  | туре ≑ | State ≑ | Owner Node 🗢 | Capacity ≑ | Free Space 🗢 | Availability Status 🗢 | Cache Type 🗢 | Cache Size 🗢 |
| 🚓 NETWORK           |                                     |       |        |         |              |            |              |                       |              | 0 MB         |
| I NODES             |                                     |       |        |         |              |            |              |                       |              | 0 MB         |
| 및 PROACTIVE SUPPORT |                                     |       |        |         |              |            |              |                       |              |              |
| васкир     васкир   |                                     |       |        |         |              |            |              |                       |              |              |
| TASKS AND EVENTS    |                                     |       |        |         |              |            |              |                       |              |              |

Modifying the virtual volume settings

1. Select a virtual volume and press Edit.

| ≋ StarWind                                              |                     |        |         |              |               |              |                       | E 🖡 🕯        | user 🗸       |
|---------------------------------------------------------|---------------------|--------|---------|--------------|---------------|--------------|-----------------------|--------------|--------------|
|                                                         | View Manage         |        |         |              |               |              |                       |              |              |
| <ul> <li>DASHBOARD</li> <li>VIRTUAL MACHINES</li> </ul> | Selected 1 of 2 🕂 💈 | ۵.     |         |              | Maintenance 🗸 |              |                       |              | Q ≢          |
| STORAGE                                                 | 🗌 Name ≑            | туре ≑ | State ≑ | Owner Node ≑ | Capacity ≑    | Free Space ≑ | Availability Status ≑ | Cache Type ≑ | Cache Size ≑ |
| A NETWORK                                               | E CSV               |        |         |              |               |              |                       |              | ОМВ          |
| NODES                                                   | SW-CSV1             |        |         |              |               |              |                       |              | 0 МВ         |
| Q PROACTIVE SUPPORT                                     |                     |        |         |              |               |              |                       |              |              |
| BACKUP                                                  |                     |        |         |              |               |              |                       |              |              |
| TASKS AND EVENTS                                        |                     |        |         |              |               |              |                       |              |              |

2. Specify the required settings and click Save.

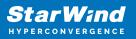

| SW-CSV1                         |  |
|---------------------------------|--|
|                                 |  |
| 10                              |  |
|                                 |  |
| Two-Way Mirror                  |  |
| Placement                       |  |
|                                 |  |
| SW-SED-CC-TD-01 (192.168.13.87) |  |
|                                 |  |
| SW-SED-CC-TD-02 (192.168.13.88) |  |
|                                 |  |
| Advanced settings               |  |
|                                 |  |
|                                 |  |

Performing maintenance on a virtual volume

1. Select a virtual volume and press Maintenance.

2. In the drop-down list, select the required option: Bring Online, Take Offline, Move, Turn on Maintenance Mode, and Turn off Maintenance Mode.

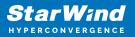

| ≋ StarWind       |                     |         |              |            |                          |                       | E 4          | user 🗸       |
|------------------|---------------------|---------|--------------|------------|--------------------------|-----------------------|--------------|--------------|
|                  | View Manage         |         |              |            |                          |                       |              |              |
| 🛱 DASHBOARD      | Selected 1 of 2 🕂 🦻 | ŵ       |              |            | Maintenance ~            |                       |              |              |
| VIRTUAL MACHINES |                     |         |              |            |                          |                       |              |              |
| STORAGE          | Name 🗢              | State 🗢 | Owner Node 🗢 | Capacity ≑ | Take Offline             | Availability Status 🗢 | Cache Mode 🗢 | Cache Size 🗢 |
|                  | 🗌 🛢 csv             |         |              |            | Move                     |                       |              |              |
|                  | Sw-csv              |         |              |            | Turn on Maintenance Mode |                       |              |              |
|                  |                     |         |              |            |                          |                       |              |              |
|                  |                     |         |              |            |                          |                       |              |              |
| TASKS AND EVENTS |                     |         |              |            |                          |                       |              |              |

### Network

The NETWORK item provides 3 additional tabs:

Virtual Switches - delivers information about virtual switches.

| ≋ StarWind           |                                           |        |        |          | 🖻 🌲 🌣  | ⊡ user 🗸 |
|----------------------|-------------------------------------------|--------|--------|----------|--------|----------|
|                      | Virtual Switches Cluster Networks Network |        |        |          |        |          |
| C DASHBOARD          |                                           |        |        |          |        |          |
| VIRTUAL MACHINES     |                                           |        |        |          |        |          |
| STORAGE              | Name 🔶                                    | Node 🗢 | туре 🗢 | Shared 🗢 | VLAN ÷ |          |
| A NETWORK            |                                           |        |        |          |        |          |
| I NODES              |                                           |        |        |          |        |          |
| Q1 PROACTIVE SUPPORT |                                           |        |        |          |        |          |
| васкир     васкир    |                                           |        |        |          |        |          |
| TASKS AND EVENTS     |                                           |        |        |          |        |          |

Cluster Networks – delivers information about the networks used and their roles in the cluster.

| ≋ StarWind           |                                |                       |               |         |               | <b>a</b>       | 🌲 🏟 ⊡ user ~   |
|----------------------|--------------------------------|-----------------------|---------------|---------|---------------|----------------|----------------|
|                      | Virtual Switches Cluster Netwo | orks Network Adapters |               |         |               |                |                |
| DASHBOARD            |                                |                       |               |         |               |                |                |
| VIRTUAL MACHINES     |                                |                       |               |         |               |                |                |
| STORAGE              | Name 🗢                         | Alias 🗢               | Description 🗢 | State 🗢 | Cluster Use 🗢 | IPv4 Address ≑ | IPv6 Address 🗢 |
| A NETWORK            | 🚓 ISCSI + HeartBeat            |                       |               |         |               |                |                |
| E NODES              |                                |                       |               |         |               |                |                |
| Q1 PROACTIVE SUPPORT |                                |                       |               |         |               |                |                |
| BACKUP               |                                |                       |               |         |               |                |                |
| TASKS AND EVENTS     |                                |                       |               |         |               |                |                |
|                      |                                |                       |               |         |               |                |                |

Network Adapters – provides information about the network adapters.

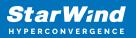

| ≋ StarWind |        |                           |             |               |        |         | E 🌲       | 🔅 💮 user 🗸 |
|------------|--------|---------------------------|-------------|---------------|--------|---------|-----------|------------|
|            |        | letworks Network Adapters |             |               |        |         |           |            |
|            |        |                           |             |               |        |         |           | Q ±        |
|            |        |                           |             |               |        |         |           |            |
|            | Name 🗢 | Description 🗢             | Bandwidth 🗢 | MAC Address 🗢 | Node 🗢 | State 🗢 | Virtual 🗢 | VLAN ID 🗢  |
| A NETWORK  |        |                           |             |               |        |         |           |            |
|            |        |                           |             |               |        |         |           |            |
|            |        |                           |             |               |        |         |           |            |
|            |        |                           |             |               |        |         |           |            |
|            |        |                           |             |               |        |         |           |            |
|            |        |                           |             |               |        |         |           |            |
|            |        |                           |             |               |        |         |           |            |

### Nodes

The NODES item provides View and Manage tabs.

View

This tab consists of the following widgets:

1. Node(s) Summary – provides information on the overall state of the nodes and their health status.

| View M       | anage         |   |                      |  |
|--------------|---------------|---|----------------------|--|
| Node(s) Summ | hary          |   |                      |  |
|              | Node(s) State |   | Node(s) Health State |  |
| Total        | Up            | 2 | Healthy              |  |
| 2            | Down          |   | Unhealthy            |  |
|              | Paused        |   | Unknown              |  |
|              |               |   |                      |  |

2. VM(s) Distribution Summary – provides information on the VM distribution across cluster nodes.

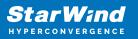

| VM(s) Distribution Summary        |
|-----------------------------------|
| Total VMs<br>2                    |
| sw-sed-cc-td-01 • sw-sed-cc-td-02 |
|                                   |

3. Resource Usage – provides information on CPU, memory, and storage utilization.

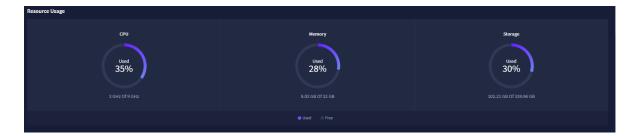

4. Performance – provides information on CPU and memory usage, IOPS, disk throughput, and disk IO latency of the selected nodes.

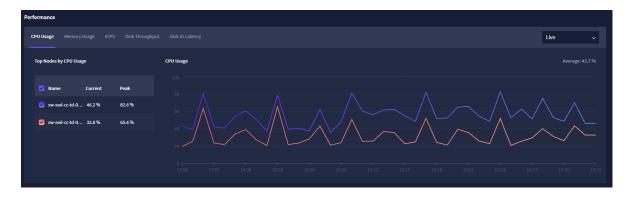

5. Tasks and Events (Nodes) – provides information on the running and finished tasks and events on the cluster nodes.

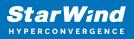

| Tasks and Events (Nodes) |        |             |       |        |            |                          |
|--------------------------|--------|-------------|-------|--------|------------|--------------------------|
| Tasks Events             |        |             |       |        |            | 🗇 1 Running 🛛 🥝 0 Failed |
| Name                     | Entity | Entity Name | Owner | Status | Start Time | End Time                 |
| Stop cluster service     |        |             |       | 10%    |            |                          |
|                          |        |             |       |        |            |                          |
|                          |        |             |       |        |            |                          |
|                          |        |             |       |        |            |                          |
|                          |        |             |       |        |            |                          |
|                          |        |             |       |        |            |                          |
|                          |        |             |       |        |            |                          |

#### Manage

Manage tab delivers the ability to remove the existing nodes and perform maintenance and power management.

| ≋StarWind                  |        |         |                       |                |               | ê ê      | 🔅 🕞 user ~ |
|----------------------------|--------|---------|-----------------------|----------------|---------------|----------|------------|
|                            | Manage |         |                       |                |               |          |            |
| DASHBOARD VIRTUAL MACHINES | of 2 📋 |         | Remote Access Mainten | ance v Power v |               |          |            |
| STORAGE                    | Name 🗢 | State 🗢 | CPU Usage             | RAM Usage 🗢    | Storage Usage | Uptime 🗢 | Serial 🗢   |
| A NETWORK                  |        |         |                       |                |               |          |            |
| E NODES                    |        |         |                       |                |               |          |            |
| Q1 PROACTIVE SUPPORT       |        |         |                       |                |               |          |            |
| васкир     васкир          |        |         |                       |                |               |          |            |
| TASKS AND EVENTS           |        |         |                       |                |               |          |            |

### Accessing the node console

To open the node console, select the required node and click the Remote Access button.

| ≋ StarWind                                              |        |         |                       |                |               | ê 🌲      | 🔅 🔃 user ~ |
|---------------------------------------------------------|--------|---------|-----------------------|----------------|---------------|----------|------------|
|                                                         | Manage |         |                       |                |               |          |            |
| <ul> <li>DASHBOARD</li> <li>VIRTUAL MACHINES</li> </ul> | of 2 🛅 |         | Remote Access Mainten | ance v Power v |               |          |            |
| STORAGE                                                 | Name 🗢 | State 🗢 | CPU Usage             | RAM Usage 🗢    | Storage Usage | Uptime 🗢 | Serial 🗢   |
| a NETWORK                                               |        |         |                       |                |               |          |            |
| 😻 NODES                                                 |        |         |                       |                |               |          |            |
| Q1 PROACTIVE SUPPORT                                    |        |         |                       |                |               |          |            |
| васкир     васкир                                       |        |         |                       |                |               |          |            |
| TASKS AND EVENTS                                        |        |         |                       |                |               |          |            |

Performing maintenance operations on the nodes

1. To perform the maintenance operations on the nodes, select the required node and click the Maintenance button.

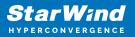

| ≋StarWind |             |         |  |               |                      |         |                 | <b>a</b> 🕯 | 🔅 ⊡ user ~ |  |  |
|-----------|-------------|---------|--|---------------|----------------------|---------|-----------------|------------|------------|--|--|
|           | View Manage |         |  |               |                      |         |                 |            |            |  |  |
|           | l of 2 💼    |         |  | Remote Access | Maintenance ~        | Power ~ |                 | Q ±        |            |  |  |
|           |             |         |  |               | Pause                |         |                 |            |            |  |  |
|           | Name ≑      | State ≑ |  | CPU Usage 🗘   |                      |         | Storage Usage 🗢 | Uptime ≑   | Serial ≑   |  |  |
|           |             |         |  |               |                      |         |                 |            |            |  |  |
| E NODES   |             |         |  |               | Stop Cluster Service |         |                 |            |            |  |  |
|           |             |         |  |               |                      |         |                 |            |            |  |  |
|           |             |         |  |               |                      |         |                 |            |            |  |  |
|           |             |         |  |               |                      |         |                 |            |            |  |  |
|           |             |         |  |               |                      |         |                 |            |            |  |  |

2. From the drop-down list, select the required operation: Pause, Resume, Start Cluster Service, or Stop Cluster Service.

Performing power management operations on the nodes

1. To perform power management operation on a node, select the required one and navigate to the Power tab.

| ≋ StarWind          |        |         |                       |           |          |              | E 🌲      | 🔅 ⊡ user ~ |
|---------------------|--------|---------|-----------------------|-----------|----------|--------------|----------|------------|
|                     | Manage |         |                       |           |          |              |          |            |
| DASHBOARD           | of 2 🛍 |         | Remote Access Mainten | ance 🗸    | Power ~  |              |          |            |
| VIRTUAL MACHINES    |        |         |                       |           | Restart  |              |          |            |
| STORAGE             | Name ≑ | State ≑ | CPU Usage 🚊           | RAM Usage | Shutdown | rage Usage ≑ | Uptime ≑ | Serial 🗢   |
| A NETWORK           |        |         |                       |           |          |              |          |            |
| in NODES            |        |         |                       |           |          |              |          |            |
| Q PROACTIVE SUPPORT |        |         |                       |           |          |              |          |            |
| S BACKUP            |        |         |                       |           |          |              |          |            |
| TASKS AND EVENTS    |        |         |                       |           |          |              |          |            |

2. From the drop-down list, select the required action: Restart, Shutdown, Power On, Power Off, or Reset.

NOTE: To activate Power on, Power off, and Reset options, click the gear icon, navigate to the NODES tab and configure physical management settings there.

### Backup

The Backup item provides View and Backup Jobs tabs.

The View tab consists of the following widgets:

1. Backup Summary – provides information about the status of backup jobs.

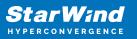

| Backup Summary |          |   |  |  |  |  |  |
|----------------|----------|---|--|--|--|--|--|
|                | Running  | 0 |  |  |  |  |  |
| Total          | Failed   | 0 |  |  |  |  |  |
| 1              | Disabled | 1 |  |  |  |  |  |
|                | Idle     | 0 |  |  |  |  |  |
|                |          |   |  |  |  |  |  |

2. Backup Infrastructure Health Status – provides information about the health status of backup server(s) and repositories.

| Backup Infrastructure Health S | Status           |              |
|--------------------------------|------------------|--------------|
|                                | Backup Server(s) | Repositories |
| Healthy                        |                  |              |
| Critical                       |                  |              |
| Unknown                        |                  |              |
|                                |                  |              |

The Backup Jobs tab consists of the list with backup jobs.

It is possible to perform one of the following actions: start, stop, active full(to start full backup), manage schedule.

Starting a backup job

1. Select a backup job and press Start.

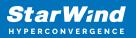

| ≋StarWind |             |                  |             |                       |            | e ț   | • | 🕞 swadmin 🗸   |
|-----------|-------------|------------------|-------------|-----------------------|------------|-------|---|---------------|
|           | Backup Jobs |                  |             |                       |            |       |   |               |
|           |             |                  |             |                       |            |       |   |               |
|           | 1 of 1 🕞 🖸  |                  | F           | ctive full Manage sci | edule 🗸    |       |   | Q ±           |
|           |             |                  |             |                       |            |       |   |               |
|           | Name 👻      | Current Status 🗢 | Last Result | Completed at 🔅        | Next Run 🗢 | VMs 🗢 |   | Description 🗢 |
|           |             |                  |             |                       |            |       |   |               |
| 🕙 васкир  |             |                  |             |                       |            |       |   |               |
|           |             |                  |             |                       |            |       |   |               |
|           |             |                  |             |                       |            |       |   |               |

Stopping a backup job

1. Select a backup job and press Stop.

| ≋ StarWind          |                  |                  |               |                     |            | ≅ ♠ < | swadmin 🗸     |
|---------------------|------------------|------------------|---------------|---------------------|------------|-------|---------------|
| 🔹 DASHBOARD         | View Backup Jobs |                  |               |                     |            |       |               |
| 💭 VMS AND ROLES 🗸 🗸 |                  |                  |               |                     |            |       |               |
| STORAGE             | Selected 1 of 1  |                  |               | ve full Manage sche |            |       | Q ± …         |
| 🚠 NETWORK           |                  |                  |               |                     |            |       |               |
| B NODES             | 🗹 Name 🗢         | Current Status 🗦 | Last Result 🗢 | Completed at        | Next Run 🗢 | VMs ¢ | Description 🗢 |
| 양 proactive support |                  |                  | None          |                     |            |       |               |
| ВАСКИР              |                  |                  |               |                     |            |       |               |
| 日 TASKS AND EVENTS  |                  |                  |               |                     |            |       |               |

2. Press Confirm.

| A Stop       |        | ×       |
|--------------|--------|---------|
| Backup Job 1 |        |         |
|              | Cancel | Confirm |

Forcing a full backup job

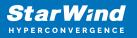

1. Select a backup job and press Active full.

| ≋StarWind |             |                |               |                     |            | i ii  | ٥ | 🔃 swadmin 🗸   |
|-----------|-------------|----------------|---------------|---------------------|------------|-------|---|---------------|
|           | Backup Jobs |                |               |                     |            |       |   |               |
|           | of1 D       |                | Ac            | tive full Manage sc |            |       |   | Q ±           |
|           | Name 🗘      | Current Status | Last Result 🗘 | Completed at        | Next Run ≑ | VMs ≑ |   | Description 🗧 |
|           |             |                |               |                     |            |       |   |               |
| ВАСКИР    |             |                |               |                     |            |       |   |               |
|           |             |                |               |                     |            |       |   |               |

2. Press Confirm.

| Active FL    | ıll    | ×       |
|--------------|--------|---------|
| Backup Job 1 |        |         |
|              | Cancel | Confirm |

Managing schedule for a backup job

1. Select a backup job and press Manage schedule.

| ≋ StarWind          |             |                  |               |                      |               | <b>1</b> | ¢ <sup>2</sup> 🔅 | 🕞 swadmin 🗸   |
|---------------------|-------------|------------------|---------------|----------------------|---------------|----------|------------------|---------------|
| 🗳 DASHBOARD         | Backup Jobs |                  |               |                      |               |          |                  |               |
| 🛱 VMS AND ROLES 🗸 🗸 |             |                  |               |                      |               |          |                  |               |
| STORAGE             | of1 🕑 Ο     |                  | Ac            | tive full Manage sci | nedule $\vee$ |          |                  | Q ‡ …         |
| 📩 NETWORK           |             |                  |               |                      |               |          |                  |               |
| NODES               | Name ÷      | Current Status 🗢 | Last Result 🗢 | Completed at 🗢       | Next Run 🗢    | VMs 🗢    |                  | Description 🗢 |
| Ø PROACTIVE SUPPORT |             |                  |               |                      |               |          |                  |               |
| <b>1</b> ВАСКИР     |             |                  |               |                      |               |          |                  |               |
| TASKS AND EVENTS    |             |                  |               |                      |               |          |                  |               |
|                     |             |                  |               |                      |               |          |                  |               |

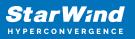

## **Tasks And Events**

This item delivers information on the tasks and events running in StarWind Command Center.

Tasks

The Tasks tab provides information on tasks performed in StarWind Command Center. The Tasks tab displays the task name, Command Center entity type where this task has been performed, entity name, owner of the task, its status, and timestamp.

| ≋ StarWind           |                            |          |               |         |          | <b>a</b>     | 🌲 🏟 ⊡ user ~      |
|----------------------|----------------------------|----------|---------------|---------|----------|--------------|-------------------|
|                      | Tasks Events C 0 Running @ |          |               |         |          |              |                   |
| 😰 DASHBOARD          |                            |          |               |         |          |              | Q <u></u> #       |
| STORAGE              | Name ≑                     | Entity ≑ | Entity Name ≑ | Owner ≑ | Status ≑ | Start Time 🚊 | End Time 🗢        |
| A NETWORK            |                            |          |               |         |          |              | 27 May 15:35:13   |
| E NODES              |                            |          |               |         |          |              | 27 May 15:19:05   |
| Q1 PROACTIVE SUPPORT |                            |          |               |         |          |              | 27 May 15:18:39   |
| васкир     васкир    |                            |          |               |         |          |              | 27 May 15:18:07   |
| TASKS AND EVENTS     |                            |          |               |         |          |              | 27 May 15:16:18   |
|                      |                            |          |               |         |          |              | 27 May 15:11:54   |
|                      |                            |          |               |         |          |              | 27 May 15:12:04   |
|                      |                            |          |               |         |          |              | 27 May 15:10:43   |
|                      |                            |          |               |         |          |              | 27 May 15:09:49   |
|                      |                            |          |               |         |          |              | 27 May 15:09:46   |
|                      | Show 10                    |          |               |         |          |              | Previous 1 2 Next |

#### Events

The Events tab contains information on the events that occurred in StarWind Command Center. The Events tab displays the event severity level, event source, time of the event, its description, entity type where the event has occurred, entity name, number of occurrences, and the current event status.

1. To check the events in the StarWind Command Center, navigate to the Events tab.

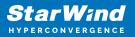

| ≋ StarWind       |                              |          |        |             |          |             |             | ≅ ♦ <      | 🕽 ⊡ user ~        |
|------------------|------------------------------|----------|--------|-------------|----------|-------------|-------------|------------|-------------------|
|                  | Tasks <b>Events</b>          |          |        |             |          |             |             |            |                   |
|                  | Selected 0 of 11 Acknowledge |          |        |             |          |             |             |            |                   |
|                  | Severity 🌣                   | Source 🗢 | Time ≑ | Description | Entity ≑ | Entity Name | Occurrences | Resolved 🗢 | Acknowledged 🗢    |
| III NODES        |                              |          |        |             |          |             |             |            |                   |
|                  |                              |          |        |             |          |             |             |            |                   |
|                  |                              |          |        |             |          |             |             |            |                   |
| TASKS AND EVENTS |                              |          |        |             |          |             |             |            |                   |
|                  |                              |          |        |             |          |             |             |            |                   |
|                  |                              |          |        |             |          |             |             |            |                   |
|                  |                              |          |        |             |          |             |             |            |                   |
|                  |                              |          |        |             |          |             |             |            |                   |
|                  |                              |          |        |             |          |             |             |            |                   |
|                  |                              |          |        |             |          |             |             |            |                   |
|                  | Show 10                      |          |        |             |          |             |             |            | Previous 1 2 Next |

2. To mark the recent event as Acknowledged or Resolved, select the event and select the required option.

## **General Configuration**

## **Modifying Cluster Settings**

To modify the cluster settings, click the gear icon in the top right corner of the StarWind Command Center interface.

| ≋ StarWind           |                  |                      | 😑 🌲 🗭 ⊡ user ~ |
|----------------------|------------------|----------------------|----------------|
|                      | Cluster Summary  | Workload Summary     |                |
| DASHBOARD            | Cluster          | Average Queue Depth  |                |
|                      | Hypervisor       | Read/Write Ratio     |                |
| STORAGE              | Operating System | IOPS                 |                |
| E NODES              | StarWind Stack   | Peak Disk Throughput |                |
| Q1 PROACTIVE SUPPORT | SDS Stack        | Average IO Size      |                |
| • ВАСКИР             | Backup Software  | Average IO Latency   |                |
| E TASKS AND EVENTS   |                  |                      |                |

#### **Modifying General Settings**

To modify the general StarWind Command Center settings such as IP address, gateway, DNS Server IP address, security settings, time zone, and appearance, click Edit in the

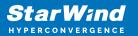

General tab.

| ≋ StarWind |                                                         |  |  | <b>e</b> , | ۰ | ¢ |
|------------|---------------------------------------------------------|--|--|------------|---|---|
|            | General Cluster Nodes Storage Maintenance Image Library |  |  |            |   |   |
|            | Connectivity                                            |  |  |            |   |   |
|            |                                                         |  |  |            |   |   |
|            |                                                         |  |  |            |   |   |
|            |                                                         |  |  |            |   |   |
|            |                                                         |  |  |            |   |   |
|            |                                                         |  |  |            |   |   |
|            |                                                         |  |  |            |   |   |
|            | Security                                                |  |  |            |   |   |
|            | Administrator account                                   |  |  |            |   |   |
|            |                                                         |  |  |            |   |   |
|            |                                                         |  |  |            |   |   |
|            |                                                         |  |  |            |   |   |
|            | Enable SSH access                                       |  |  |            |   |   |
|            |                                                         |  |  |            |   | _ |
|            | Time zone:                                              |  |  |            |   |   |
|            | Current time                                            |  |  |            |   |   |
|            |                                                         |  |  |            |   |   |
|            |                                                         |  |  |            |   |   |
|            |                                                         |  |  |            |   |   |
|            |                                                         |  |  |            |   |   |
|            |                                                         |  |  |            |   |   |
|            | Appearance:                                             |  |  |            |   |   |
|            |                                                         |  |  |            |   |   |
|            |                                                         |  |  |            |   |   |
|            |                                                         |  |  |            |   |   |
|            |                                                         |  |  |            |   |   |

# **Modifying The Cluster Network Settings**

To modify the cluster network settings, navigate to the Cluster tab, expand Cluster IP address, and click Edit.

| ≋ StarWind |                                                         |
|------------|---------------------------------------------------------|
|            | General Cluster Nodes Storage Maintenance Image Library |
|            |                                                         |
|            |                                                         |
|            |                                                         |
|            |                                                         |
|            |                                                         |
|            |                                                         |
|            |                                                         |
|            |                                                         |
|            |                                                         |
|            |                                                         |
|            |                                                         |

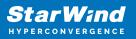

## **Modifying The Cluster Node Settings**

1. To modify the node network settings, navigate to the Nodes tab and expand the Cluster node IP.

| ≋ StarWind |                                                                |
|------------|----------------------------------------------------------------|
|            | General Cluster <b>Nodes</b> Storage Maintenance Image Library |
|            |                                                                |
|            |                                                                |
| 击 NETWORK  |                                                                |
|            |                                                                |
|            | Enable physical management                                     |
|            |                                                                |
|            |                                                                |
|            |                                                                |
|            |                                                                |
|            |                                                                |
|            | • 192.168.13.88                                                |

2. To allow physical node management via IDRAC or ILO, press Enable physical management, specify the required credentials, and click Save.

| ≋ StarWind |                                                                |
|------------|----------------------------------------------------------------|
|            | General Cluster <b>Nodes</b> Storage Maintenance Image Library |
|            | Cluster node IP<br>192,168,13,87                               |
|            |                                                                |
| A NETWORK  |                                                                |
| NODES      |                                                                |
|            | Enable physical management                                     |
|            |                                                                |
|            |                                                                |
|            |                                                                |
|            | Cancel Save                                                    |
|            |                                                                |

## **Modifying The Storage Node Settings**

1. To manage the storage node settings, navigate to the Storage tab, expand the required node, and press Edit.

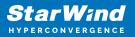

| ≋ StarWind                      |                                                         |
|---------------------------------|---------------------------------------------------------|
|                                 | General Cluster Nodes Storage Maintenance Image Library |
|                                 | + Add Node                                              |
| VIRTUAL MACHINES                | Storage node IP<br>192.168.13.87                        |
| 💼 STORAGE                       |                                                         |
| A NETWORK                       | General<br>Storage node IP                              |
| NODES      V1 PROACTIVE SUPPORT |                                                         |
| <ul> <li>4) BACKUP</li> </ul>   |                                                         |
| BALKUP     TASKS AND EVENTS     |                                                         |
|                                 |                                                         |
|                                 |                                                         |
|                                 | Network                                                 |
|                                 |                                                         |
|                                 |                                                         |
|                                 |                                                         |
|                                 |                                                         |
|                                 | Edit                                                    |
| <                               | Edit                                                    |

2. Modify the required settings and press Save.

| ≋ StarWind |                                                         |
|------------|---------------------------------------------------------|
|            | General Cluster Nodes Storage Maintenance Image Library |
|            |                                                         |
|            | + Add Node                                              |
|            |                                                         |
|            |                                                         |
|            |                                                         |
|            |                                                         |
|            | General                                                 |
|            |                                                         |
|            | Storage node IP<br>192.168.13.87                        |
|            | 192.168.13.87                                           |
| E NODES    |                                                         |
|            | 3261                                                    |
|            |                                                         |
|            | root                                                    |
|            |                                                         |
|            |                                                         |
|            |                                                         |
|            |                                                         |
|            | Network                                                 |
|            | Network                                                 |
|            | + Add New                                               |
|            |                                                         |
|            |                                                         |
|            | Sync v 0 14.100.42.10 X                                 |
|            |                                                         |
|            |                                                         |
|            | iSCSI ~ 0 14.100.41.10 %                                |
|            |                                                         |
|            |                                                         |
|            | Heartbeat v 0 192.168.13.87 X                           |
|            |                                                         |
|            |                                                         |
| <          | Cancel Save                                             |

## Adding A New Storage Node

1. To add a new storage node, press the + Add Node button in the Storage tab.

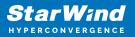

| ≋StarWind |                                                                | 🖴 🌲 🔅 |
|-----------|----------------------------------------------------------------|-------|
|           | General Cluster Nodes <b>Storage</b> Maintenance Image Library |       |
|           | + Add Node                                                     |       |
|           |                                                                |       |
|           | 172,130,13,87                                                  |       |
|           | 192.168.13.88                                                  |       |
|           |                                                                |       |
|           |                                                                |       |
|           |                                                                |       |

2. Specify the Storage node IP, Port, Login, and Password of the new storage node.

| StarWind |                                                               |
|----------|---------------------------------------------------------------|
|          | General Cluster Nodes <b>Storage</b> Maintenance ImageLibrary |
|          |                                                               |
|          |                                                               |
|          |                                                               |
|          |                                                               |
|          | General                                                       |
|          |                                                               |
|          |                                                               |
|          |                                                               |
|          |                                                               |
|          | Variate                                                       |
|          | Network<br>+ Add New                                          |
|          | Cancel                                                        |
|          |                                                               |

3. Select the network interfaces for synchronization, heartbeat, and iSCSI.

| â | ≋StarW;nd |                                                   |   |               |      |   |
|---|-----------|---------------------------------------------------|---|---------------|------|---|
|   |           | Storage node IP <ul> <li>192.168.13.86</li> </ul> |   |               |      |   |
|   |           | General                                           |   |               |      |   |
|   |           | Storage node IP<br>192.168.13.86                  |   |               |      |   |
|   |           |                                                   |   |               |      |   |
|   |           | 3261                                              |   |               |      |   |
|   |           | Login<br>root                                     |   |               |      |   |
|   |           |                                                   |   |               |      |   |
|   |           |                                                   |   |               |      |   |
|   |           | Network                                           |   |               |      |   |
|   |           | + Add Network                                     |   |               |      |   |
|   |           |                                                   |   |               |      |   |
|   |           | Sync                                              | ~ | 172.16.20.30  | ~    | × |
|   |           |                                                   |   |               |      |   |
|   |           | Heartbeat                                         | ~ | 172.16.10.30  | ~    | × |
|   |           |                                                   |   |               |      |   |
|   |           | Select                                            | ~ | 192.168.13.86 | ~    | × |
|   |           |                                                   |   |               |      |   |
|   |           |                                                   |   | Cancel        | Save |   |
|   | <         |                                                   |   |               |      |   |

NOTE: The network interfaces used for iSCSI and synchronization come already preconfigured in StarWind HyperConverged Appliance and should not be modified. Same IP addresses cannot be used for different purposes.

NOTE: StarWind Virtual SAN requires dedicated physical channels for iSCSI and synchronization. A redundant heartbeat channel can go over the management link. See StarWind VSAN system requirements for more details here:

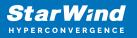

https://www.starwindsoftware.com/system-requirements

## **Adding Backup Server**

1. To add a backup server, press the + Add the Backup Server in the Backup tab.

| ≋StarWind |                                                                                              | E | ۴ | 🔅 🔃 swadmin 🗸 |
|-----------|----------------------------------------------------------------------------------------------|---|---|---------------|
|           | General Cluster Nodes Storage Backup Services Image Library Users And Groups Software Update |   |   |               |
|           |                                                                                              |   |   |               |
|           | + Add Backup Server                                                                          |   |   |               |
|           |                                                                                              |   |   |               |
|           |                                                                                              |   |   |               |
|           |                                                                                              |   |   |               |
|           |                                                                                              |   |   |               |
|           |                                                                                              |   |   |               |
|           |                                                                                              |   |   |               |

2. Specify the Backup server IP, Domain, Login, Password, and press Save.

| ≋ StarWind                |                                                                                                    | 🗐 🌲 🏟 ⊡ swadmin 🗸 |
|---------------------------|----------------------------------------------------------------------------------------------------|-------------------|
|                           | General Cluster Nodes Storage <b>Backup</b> Services Image Library Users And Groups Software Update |                   |
| UMS AND ROLES V           |                                                                                                    |                   |
| Network                   |                                                                                                    |                   |
| B NODES                   |                                                                                                    |                   |
| ပ္ပံ proactive support    | Backup server IP<br>192.168.12.214                                                                  |                   |
| BACKUP E TASKS AND EVENTS | Domain<br>sw-sup-veeam                                                                              |                   |
|                           | Login<br>Administrator                                                                              |                   |
|                           |                                                                                                    |                   |
|                           | Cancel                                                                                              |                   |
|                           |                                                                                                    |                   |
|                           |                                                                                                    |                   |
| < MINIMIZE                |                                                                                                    |                   |

#### **Modifying The Backup Server Settings**

1. To manage the backup server settings, navigate to the Backup tab, expand the required server, and press Edit.

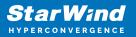

| ≋StarWind |                                                                                              | 1 | ¢ | 🔅 ⊡ swadmin 🗸 |
|-----------|----------------------------------------------------------------------------------------------|---|---|---------------|
|           | General Cluster Nodes Storage Backup Services Image Library Users And Groups Software Update |   |   |               |
|           | + Add Backup Server                                                                          |   |   |               |
|           |                                                                                              |   |   |               |
|           | Backup server IP<br>192.168.12.214                                                           |   |   |               |
|           |                                                                                              |   |   |               |
|           |                                                                                              |   |   |               |
|           |                                                                                              |   |   |               |
|           |                                                                                              |   |   |               |
|           |                                                                                              |   |   |               |
|           |                                                                                              |   |   |               |
|           |                                                                                              |   |   |               |
|           | Edit                                                                                         |   |   |               |
|           |                                                                                              |   |   |               |
|           |                                                                                              |   |   |               |
|           |                                                                                              |   |   |               |
|           |                                                                                              |   |   |               |

2. Modify the required settings and press Save.

| ≋ StarWind                                           |                                                                                              | <b>1</b> | 🌲 🤹 ⊡ swadmin 🗸 | ŕ |
|------------------------------------------------------|----------------------------------------------------------------------------------------------|----------|-----------------|---|
|                                                      | General Cluster Nodes Storage Backup Services Image Library Users And Groups Software Update |          |                 |   |
| UMS AND ROLES V                                      |                                                                                              |          |                 |   |
|                                                      |                                                                                              |          |                 |   |
| RODES                                                |                                                                                              |          |                 |   |
| ပ္ပံ proactive support                               | Backup server IP<br>192.168.12.214                                                           |          |                 |   |
| <ul> <li>BACKUP</li> <li>TASKS AND EVENTS</li> </ul> | Bomain<br>sw-sup-veeam                                                                       |          |                 |   |
|                                                      | Login<br>Administrator                                                                       |          |                 |   |
|                                                      |                                                                                              |          |                 |   |
|                                                      | Cancel                                                                                       |          |                 |   |
|                                                      |                                                                                              |          |                 |   |
|                                                      |                                                                                              |          |                 |   |
| < MINIMIZE                                           |                                                                                              |          |                 |   |

## **Services And Logs Collection**

1. To provide StarWind Support Team with information on the issues with the virtualized environment, click Download support bundle.

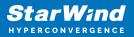

| ≋ StarWind | 🗄 🌲 🔅 ⊡ swadmin 🗸                                                                            |
|------------|----------------------------------------------------------------------------------------------|
|            | General Cluster Nodes Storage Backup Services Image Library Users And Groups Software Update |
|            |                                                                                              |
|            | Download support bundle                                                                      |
|            |                                                                                              |
|            |                                                                                              |
|            |                                                                                              |
|            |                                                                                              |
|            |                                                                                              |
|            |                                                                                              |

2. Select the logs to provide StarWind Support Team with and click Download.

| Select files you v                               | want to download                                                         |              |
|--------------------------------------------------|--------------------------------------------------------------------------|--------------|
|                                                  | g issues, providing us with a copy of<br>Ip us troubleshoot the problem. | your support |
| Choose log files you v<br>necessary logs is incl | vould like to download. The minimu<br>uded by default.                   | m set of     |
| Items                                            |                                                                          |              |
| 🖌 Service Logs                                   |                                                                          |              |
| Operating Syste                                  | em Logs                                                                  |              |
| StarWind Servic                                  | e Logs                                                                   |              |
| Hardware Logs                                    |                                                                          |              |
|                                                  |                                                                          |              |

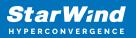

# **Configuring Image Library**

Adding an image file

1. To add an image file, navigate to the Image Library tab and click the Add icon.

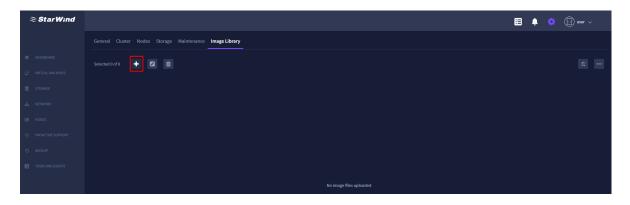

2. Specify the required name, placement, and image source and click Add.

| Image File               |        | ×   |
|--------------------------|--------|-----|
| Name<br>SW-Image Library |        |     |
|                          |        |     |
| SW-CSV1                  | ~      |     |
|                          |        |     |
|                          |        |     |
|                          | Browse |     |
|                          |        |     |
|                          |        |     |
|                          |        |     |
|                          | Cancel | Add |
|                          |        |     |

Editing image file settings

1. To edit the existing image file settings, select the required image file and click the Edit icon.

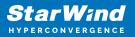

| ≋ StarWind |                     |                           |               |         | E .       | 📫 🔅 ⊡ user 🗸 |
|------------|---------------------|---------------------------|---------------|---------|-----------|--------------|
|            |                     | Maintenance Image Library |               |         |           |              |
|            | Selected 1 of 1 🕂 🚺 | Û                         |               |         |           |              |
|            | 🗹 Name 🗘            | Location 🗢                | Upload date 🗢 | State ≑ | Mounted 🗢 | Size ≑       |
|            | SW-Image Library    | SW-CSV1                   |               |         |           |              |
|            |                     |                           |               |         |           |              |
|            |                     |                           |               |         |           |              |
|            |                     |                           |               |         |           |              |
|            |                     |                           |               |         |           |              |

2. Specify the new name if required, add a description and click Save.

| Name<br>SW-Image Library                  |  |
|-------------------------------------------|--|
|                                           |  |
|                                           |  |
| SW-CSV1                                   |  |
|                                           |  |
|                                           |  |
| C:\ClusterStorage\SW-CSV1\VMware-VCSA-all |  |
|                                           |  |
|                                           |  |
|                                           |  |
|                                           |  |

Rescanning image files

1. To rescan the image files, click the Rescan icon.

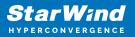

| ≋ StarWind       |                     |                                                        |               |               |         | E .       | 📮 🔅 🔅  | user v |  |  |
|------------------|---------------------|--------------------------------------------------------|---------------|---------------|---------|-----------|--------|--------|--|--|
|                  |                     | ieneral Cluster Nodes Storage Maintenance ImageLibrary |               |               |         |           |        |        |  |  |
|                  | Selected 0 of 1 🕂 🛛 |                                                        |               |               |         |           |        |        |  |  |
|                  | Name ≑              | Location 🔶                                             | Description 🚊 | Upload date 🗢 | State 🗢 | Mounted 🗢 | Size ¢ |        |  |  |
|                  |                     | Sw-CSV1                                                |               |               |         |           |        |        |  |  |
|                  |                     |                                                        |               |               |         |           |        |        |  |  |
|                  |                     |                                                        |               |               |         |           |        |        |  |  |
|                  |                     |                                                        |               |               |         |           |        |        |  |  |
| TASKS AND EVENTS |                     |                                                        |               |               |         |           |        |        |  |  |

2. Select the required virtual volume and click Scan.

| 1 Rescan Image Files      | ×    |
|---------------------------|------|
| Select all                |      |
| Csv                       |      |
| SW-CSV1                   |      |
| sw-csv                    |      |
| Rescan 1 selected objects |      |
| Cancel                    | Scan |
|                           |      |

Deleting an image file

1. To delete the existing image file, select the required one and click the Delete icon.

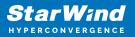

| ≋ StarWind                     |                       |                           |             |               |       |         | <sup>13</sup> 🔅 🔃 user v |
|--------------------------------|-----------------------|---------------------------|-------------|---------------|-------|---------|--------------------------|
|                                |                       | laintenance Image Library |             |               |       |         |                          |
| DASHBOARD     VIRTUAL MACHINES | Selected 1 of 1 🕂 🖌 🕃 | Û                         |             |               |       |         |                          |
| STORAGE                        | ✓ Name <sup>⊕</sup>   | Location                  | Description | Upload date 🗢 | State | Mounted |                          |
| A NETWORK                      |                       | SW-CSV1                   |             |               |       |         |                          |
| NODES                          |                       |                           |             |               |       |         |                          |
| Q PROACTIVE SUPPORT            |                       |                           |             |               |       |         |                          |
| васкир     васкир              |                       |                           |             |               |       |         |                          |
| TASKS AND EVENTS               |                       |                           |             |               |       |         |                          |
|                                |                       |                           |             |               |       |         |                          |

2. Click Confirm.

| A Delete Image File |                                                 |         |  |  |  |
|---------------------|-------------------------------------------------|---------|--|--|--|
| SW-Image Lib        | rary                                            |         |  |  |  |
| This action will p  | This action will permanently delete image file. |         |  |  |  |
|                     | Cancel                                          | Confirm |  |  |  |
|                     |                                                 |         |  |  |  |

## **Configuring Users And Groups**

Importing Users and Groups from AD DS (Active Directory Domain Services)

NOTE: Users and Groups can be imported from different domains.

1. Press the Import icon.

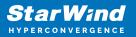

| ≋ StarWind |                 |                                             |          | \Xi 🌲 🔅 🕞 swadmin 🗸 |
|------------|-----------------|---------------------------------------------|----------|---------------------|
|            |                 | ge Library Users And Groups Software Update |          |                     |
|            | Selected 0 of 2 |                                             |          |                     |
|            | Name +          | Туре 🕆                                      | Origin © | Role =              |
|            |                 |                                             |          |                     |
|            |                 |                                             |          |                     |
|            |                 |                                             |          |                     |
|            |                 |                                             |          |                     |
|            |                 |                                             |          |                     |

2. Specify domain account information (domain username and password) to connect to the domain and press Next.

| pprox Import Domain Users and | $\widehat{\approx}$ Import Domain Users and Groups Wizard     |    |      |  |  |
|-------------------------------|---------------------------------------------------------------|----|------|--|--|
| 1 CONNECTING TO A DOMAIN      | Connect to an existing domain                                 |    |      |  |  |
| 2 ROLE ASSIGNMENT             | Enter your domain account information to connect to the domai | 'n |      |  |  |
| 3 SUMMARY                     | Domain Username<br>Your_Domain\Your_Username<br>              | 0  |      |  |  |
|                               |                                                               |    |      |  |  |
|                               |                                                               |    |      |  |  |
|                               | Ca                                                            |    | Next |  |  |

3. Assign access roles to selected domain users or groups and press Next.

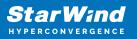

| ≋ Im  | pprox Import Domain Users and Groups Wizard    |                                                                                                    |                  |       |                                 | ×   |
|-------|------------------------------------------------|----------------------------------------------------------------------------------------------------|------------------|-------|---------------------------------|-----|
| 2 ROL | INECTING TO A DOMAIN<br>LE ASSIGNMENT<br>IMARY | Assigning roles to domain users and groups<br>Assign access roles to selected domain users or groups |                  |       |                                 | Q   |
|       |                                                |                                                                                                    | Name             | Туре  | Role                            |     |
|       |                                                |                                                                                                    | Administrators   | Group | <b>Disabled</b><br>Administator | ~   |
|       |                                                |                                                                                                    |                  | Group | Read-Only                       |     |
|       |                                                |                                                                                                    | Guests           | Group | Disabled                        |     |
|       |                                                |                                                                                                    | Print Operators  | Group | Disabled                        | ~   |
|       |                                                |                                                                                                    | Backup Operators | Group | Disabled                        | ~   |
|       |                                                |                                                                                                    |                  |       | Back                            | ext |

4. Review the selected settings and press Import.

| *        | Import Domain Users and                   | Groups Wizard                                                              | ×   |
|----------|-------------------------------------------|----------------------------------------------------------------------------|-----|
| <b>e</b> | CONNECTING TO A DOMAIN<br>ROLE ASSIGNMENT | Summary<br>Review the selected settings before importing to Command Center |     |
| 3        | SUMMARY                                   | Administrators Administator                                                |     |
|          |                                           | Back                                                                       | ort |

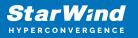

Managing role assignment

1. Press the Manage icon.

| ≋ StarWind             |                                     |                                           |                 | 🗐 🌲 🔅 🕞 swadmin 🗸 |
|------------------------|-------------------------------------|-------------------------------------------|-----------------|-------------------|
| 🙆 DASHBOARD            | General Cluster Nodes Storage Backu | p Services Image Library Users And Groups | Software Update |                   |
| VMS AND ROLES V        | Selected 0 of 3 🛫 🔽 🏦               |                                           |                 | Q ±               |
| STORAGE                |                                     |                                           |                 |                   |
| NODES                  | Name ÷                              | Туре 🗢                                    | Origin 🗢        | Role ≑            |
| ပ္ပံ proactive support |                                     |                                           |                 |                   |
| 🕙 васкир               |                                     |                                           |                 |                   |
| TASKS AND EVENTS       |                                     |                                           |                 |                   |
|                        |                                     |                                           |                 |                   |
|                        |                                     |                                           |                 |                   |

2. Specify the selected settings and press Confirm.

| Manage role assignme | nt   |                                          | ×       |
|----------------------|------|------------------------------------------|---------|
|                      |      |                                          | Q       |
| Name                 | Туре | Role                                     |         |
| Administrator        | User | Administator                             | ~       |
| Swuser               | User | <b>Disabled</b><br>Read-Only<br>Disabled | ~       |
|                      |      | Cancel                                   | Confirm |

#### Deleting Users and Groups

1. Press the Delete icon.

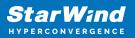

| ≋ StarWind |                                      |                                         | l I      | 🗐 🌲 💠 ⊡ swadmin 🗸 |
|------------|--------------------------------------|-----------------------------------------|----------|-------------------|
|            | General Cluster Nodes Storage Backup | Services Image Library Users And Groups |          |                   |
|            |                                      |                                         | -        |                   |
|            | Selected 1 of 3 🗳 🖉 💼                |                                         |          | Q ±               |
|            | Name 🗘                               | Туре 🗢                                  | Origin 🗢 | Role ≑            |
|            |                                      |                                         |          |                   |
|            |                                      |                                         |          |                   |
|            |                                      |                                         |          |                   |
|            |                                      |                                         |          |                   |
|            |                                      |                                         |          |                   |
|            |                                      |                                         |          |                   |

2. Press Confirm.

| A Delete Users and Groups                  | ×             |
|--------------------------------------------|---------------|
| Administrator                              |               |
| This action will permanently delete the se | lected record |
| Cancel                                     | Confirm       |

Implementing software updates of StarWind Command Center

1. Press the Check for update(s).

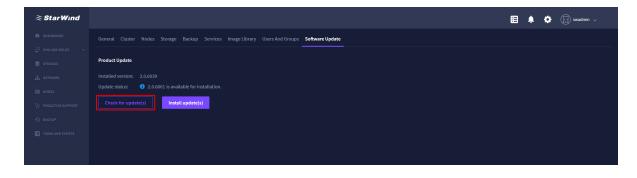

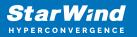

2. Press the Install update(s) to install the available updates.

| ≋ StarWind           |                                                                                              | <b>1</b> | ¢ | 🔅 🕞 swadmin 🗸 |
|----------------------|----------------------------------------------------------------------------------------------|----------|---|---------------|
| DASHBOARD            | General Cluster Nodes Storage Backup Services Image Library Users And Groups Software Update |          |   |               |
| 🖓 VMS AND ROLES 🗸 🗸  |                                                                                              |          |   |               |
| STORAGE              | Product Update                                                                               |          |   |               |
| 43a NETWORK          |                                                                                              |          |   |               |
| I NODES              | Update status: 0 2.0.6061 is available for installation.                                     |          |   |               |
| Q1 PROACTIVE SUPPORT | Check for update(s)                                                                          |          |   |               |
| васкир     васкир    |                                                                                              |          |   |               |
| TASKS AND EVENTS     |                                                                                              |          |   |               |
|                      |                                                                                              |          |   |               |
|                      |                                                                                              |          |   |               |
|                      |                                                                                              |          |   |               |

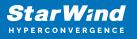

#### Contacts

| US Headquarters                                                                          | EMEA and APAC                                                                                                    |
|------------------------------------------------------------------------------------------|----------------------------------------------------------------------------------------------------|
| <ul> <li>+1 617 829 44 95</li> <li>+1 617 507 58 45</li> <li>+1 866 790 26 46</li> </ul> | <ul> <li>+44 2037 691 857 (United Kingdom)</li> <li>+49 800 100 68 26 (Germany)</li> <li>+34 629 03 07 17 (Spain and Portugal)</li> <li>+33 788 60 30 06 (France)</li> </ul> |
|                                                                                          | https://www.starwind.com/support<br>https://www.starwind.com/forums                                                                                                    |

General Information: info@starwind.com

Sales: sales@starwind.com

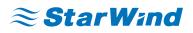

StarWind Software, Inc. 100 Cummings Center Suite 224-C Beverly MA 01915, USA www.starwind.com ©2024, StarWind Software Inc. All rights reserved.